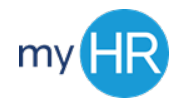

# Employee Self-Service Job Aid

## Logging In

- 1. Open Browser (Google Chrome or Firefox)
- 2. Enter Web Address: myHR.creighton.edu
- 3. Enter BLUE credentials
- Example: NetID@creighton.edu and BluePassword
- 4. Press Sign In

## Personal Information

- 1. Identify and select Personal Information
- 2. Identify and select Edit
- 3. Locate and select Edit My Details
- 4. Once updated, press Save and Close

# View Payslip

- 1. Select Personal Information
- 2. Select drop down button next to My **Details**
- 3. Click Payroll tab; click View Payslip
- 4. Click the index card of the pay period you wish to view
- 5. Print or download your Payslip
- 6. Click the 'X' to close the Payslip

## View W-4

- 1. Select Personal Information
- 2. Select drop down button next to My Details
- 3. Click Payroll tab; click Manage Tax Withholding
- 4. View your Federal and State withholdings

#### Manage Direct Deposits

- Select Personal Information
- 2. Identify and select Payroll tab on left hand side
- 3. click Manage Personal Payment
- 4. Add, Update, or delete your Direct Deposit
- 5. To add, you will need to know:
	- a. Financial Institution
		- b. Account Number
		- c. Routing Number
		- d. Payment Percentage
	- Select Save and Close

#### Add Emergency Contact

- 1. Select Personal Information
- 2. Click Edit button on left hand side
- 3. Click the **Contacts** tab on the right hand side
- 4. Next to Contacts, click + sign
- 5. 'Add a new person' or 'select existing person'
- 6. Enter Emergency Contact information:
	- a. Relationship
	- b. Last Name
	- c. First Name
	- d. Phone Number
- 7. Save and Close

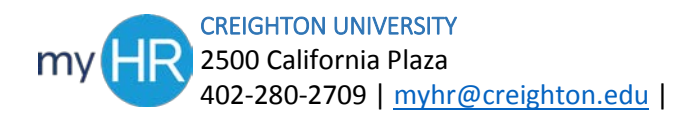